- **F.** The Setup Wizard will ask you to review your settings before it starts to copy files. Click **Next** if you are satisfied with your settings, or click **Back** to change any settings.
- **G.** After the files have been successfully copied, you will see Figure G. Click the **Exit** button.

- One Wireless-G Notebook Adapter (1) • One Setup Wizard CD-ROM with User
- Guide  $(2)$
- One Quick Installation guide
- One Registration Card

**Proceed to Step 2.**

**WPC54G**

#### **Package Contents**

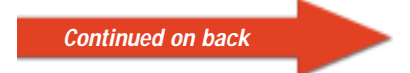

# **UT LINKSYS®** Quick Installation

**This Quick Installation is meant to help you install the product quickly and easily. For detailed instructions on installation, configuration, and further setup options, please consult the User Guide.**

**Instant Wireless® Series**

## Wireless-G Notebook Adapter

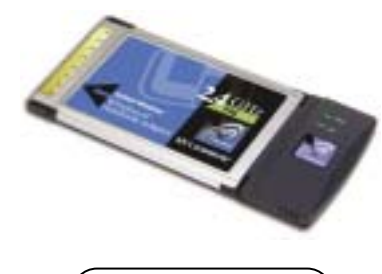

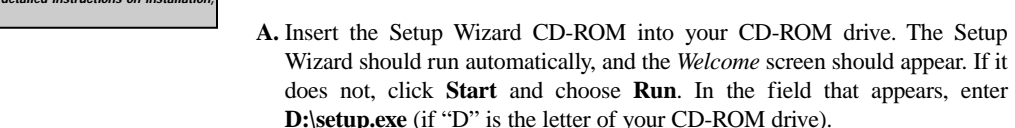

**B.** Click the **Install** button.

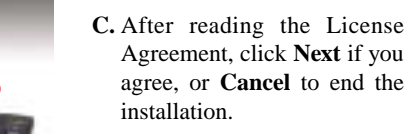

**Software Installation and Configuration**

**for Windows 98SE, Me, and 2000**

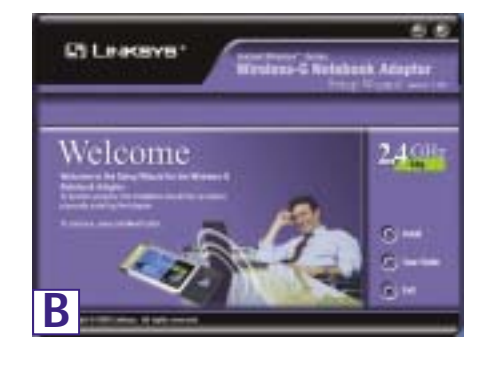

**Attention Windows XP users:** Go directly to Step 2.

**D.** The Setup Wizard will ask you to choose a wireless mode. Click the **Infrastructure Mode** radio button if you want your wireless computers to network with computers on your wired network using a wireless access point. Click the **Ad-Hoc Mode** radio button if you want multiple wireless computers to network directly with each other.

**Literature** 

In the *SSID* field, enter the **SSID** of your wireless network. The SSID must be identical for all devices in the network. The default setting is **linksys** (all lowercase). Click **Next**.

For added security, Linksys recommends that you change the default SSID to a unique name.

**E.** If you chose Infrastructure Mode, go to *Step F* now. If you chose Ad-Hoc Mode, select a **Channel** from the list provided. All computers on your wireless network must use the same channel in order to communicate with

each other. If you are unsure about which channel to use, select the default channel (Channel 6). Then, select the *Network Mode*: **Mixed Mode**, which is for both Wireless-G and Wireless-B, or **G-Only Mode**, if there will be no Wireless-B users. Click **Next** and go to *Step F*.

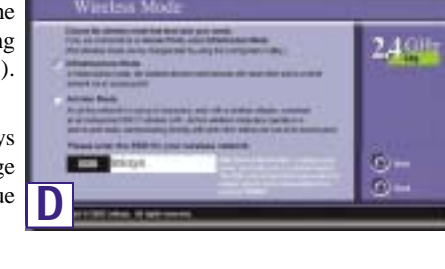

and the control of the device of

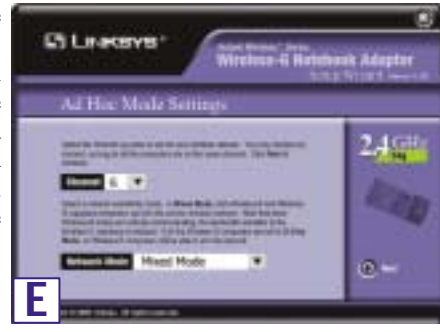

**Installation of the WPC54G is different for different versions of Windows.**

- For Windows 98SE, Me, and 2000, go to Step 1 and then Step 2.
- For Windows XP, go to Step 2 and then Step 3.

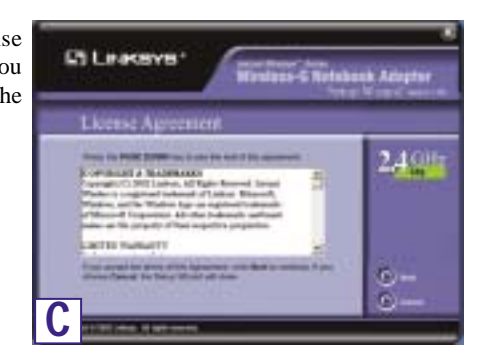

**F**

**Lit Linksweight** 

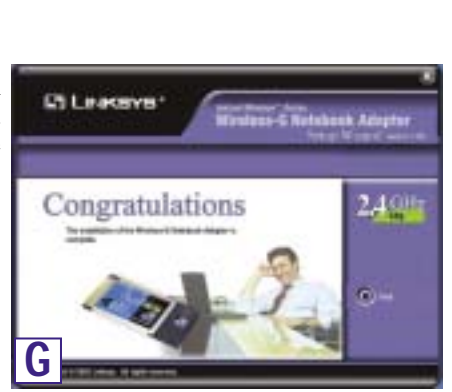

**SEE Inc.** 

 $240$ 

1

2

After connecting the Adapter to your computer, you will install the driver.

**A.** Windows XP will automatically detect the Adapter. Insert the Setup CD-ROM into your CD-ROM drive. Click the radio button next to **Install the software automatically (Recommended)**. Then click **Next**.

Welcome to the Found New Ð **Bassilvi etgwiz**an stand bits an initial advancing Wreiser-O Notabook Adapte  $\overrightarrow{r}$  . It your handware same with an instabilist CD<br>  $\overrightarrow{r}^{(1)}$  or Hoppy disk, insect if same Distribution stores & Process Art Installow a kine gradic boaten jiskus **A** Clear | Canal

**C.** After installing the Adapter, the Windows XP Wireless Zero Configuration icon will appear in your computer's system tray. Double-click the icon.

**Note:** Windows XP has a built-in configuration tool. Use Windows XP Wireless Zero Configuration (located in the system tray at the bottom of your screen) to configure the Adapter.

**A.** Turn off your notebook PC.

- **B.** Locate an available CardBus slot on your notebook PC.
- **C.** Insert the Adapter with the label side facing up, so the Adapter fits snugly in the CardBus slot.

**D.** Restart your notebook PC.

- **E.** Windows will begin copying the driver files to your computer. If Windows asks you for the original Windows CD-ROM, insert the CD-ROM, and direct Windows to its proper location (e.g., **D:\**).
- **Windows 98SE, Me, and 2000 users: Congratulations! The installation of the Wireless-G Notebook Adapter is complete.**

## **Driver Installation and Configuration** 3

**Windows XP users: Proceed to Step 3.**

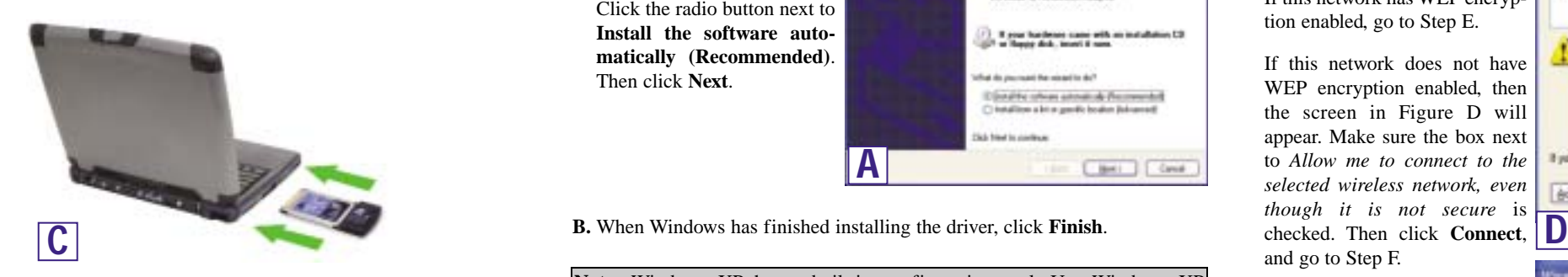

55 **E.** If WEP is enabled, the screen in The labourg winters retworld() are available. To access a<br>versions ratiosal, salest it han the lat, and then clot. Connect Figure E will appear. Enter the WEP key of your wireless net-Analable visibus gatvests: 1 May work in the *Network key* field, and re-enter it in the *Confirm network key* field. Then click This mission network requires the use of a network losy (WEP). To access the network, type the key, then click Connect. Network Lay .......... **Important:** Windows XP Wireless Cardina network kesi .......... Zero Configuration does not sup-Eridde IEEE 902.1s authorization for this network. port the use of a passphrase. Enter If you are fraving difficulty connecting to a nativost, click Advanced the exact WEP key used by your Advanced. Connect Cancel **E**

Connect Cancel

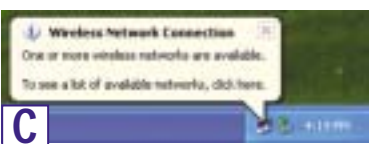

**D.** The screen that appears will reles Network Connection 4 show any available wireless net-The latinoing wieless network(s) are available. To access a<br>vireless network, select it tran the lat, and then click Connect. work. Select the network you want. **Analytis verdezz retropic** 1 Intern If this network has WEP encryption enabled, go to Step E. This minimum network is not secure. Because a national.<br>Any (WEP) is not used for authorization or for data<br>encoupliers, data sent over this nationals might be subject to If this network does not have WEP encryption enabled, then unsufficiated access. the screen in Figure D will Pillburge to connect to the selected viteless national appear. Make sure the box next If you are having difficulty connecting to a network, click Advanced to *Allow me to connect to the selected wireless network, even* Advanced. *though it is not secure* is checked. Then click **Connect**,

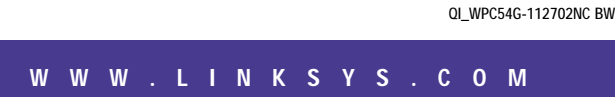

and go to Step F.

**Connect**.

### **Connecting the Wireless-G Notebook Adapter**

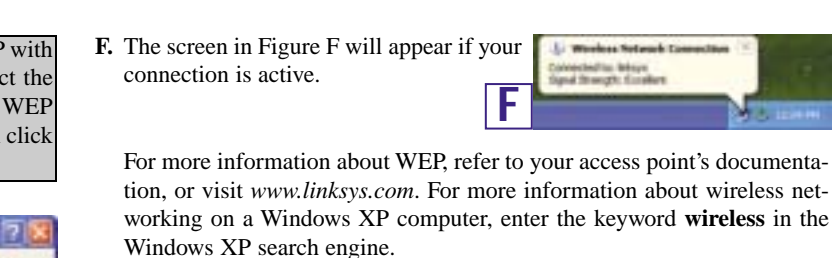

**Windows XP users: Congratulations! The installation of the Wireless-G Notebook Adapter is complete.**

access point.

**for Windows XP F** network you want, and click the **Connect** button. If the network has WEP **Note:** Steps D and E are the instructions and screenshots for Windows XP with Service Pack 1 installed. If you have not installed Service Pack 1, select the encryption enabled, enter the WEP key in the *Network key* field, and then click the **Connect** button.

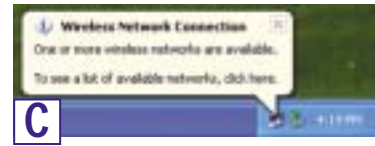

**For additional information or troubleshooting help, refer to the User Guide on the Setup CD-ROM. Assistance is also available from one of these resources:** 

**Technical Support 800-326-7114 (toll-free from US or Canada) E-mail Support support@linksys.com Website http://www.linksys.com or http://support.linksys.com FTP Site ftp://ftp.linksys.com Sales Information 800-546-5797 (800-LINKSYS)**